### Conceptronic CFULLHDMA – Hoe Samba/CIFS en NFS te gebruiken Voor firmware versie 01.09.10.06 en hoger

### 1. Introductie

De Conceptronic CFULLHDMA is een streaming Full HD mediaspeler, gebaseerd op de UPnP AV standaard. Om de mogelijkheden van de CFULLHDMA te vergroten, hebben we Samba en NFS ondersteuning toegevoegd. Zowel Samba/CIFS en NFS hebben hetzelfde doel: mappen en bestanden op een netwerk delen zodat andere apparaten of computers erbij kunnen.

Samba wordt hoofdzakelijk gebruikt voor het delen van data tussen Linux en Windows systemen. Installeer Samba op een Linux systeem zodat Windows erbij kan of vice versa. Wanneer data tussen twee Windows systemen gedeeld wordt, noemt men dit CIFS (Common Internet File System). Meer informatie over Samba kunt u vinden op: http://nl.wikipedia.org/wiki/Samba\_(software)

NFS wordt voornamelijk gebruikt voor het delen van data tussen Linux systemen. NFS is een goede manier om snel toegang te verkrijgen tot data op een 'lokaal' apparaat. Meer informatie over NFS kunt u vinden op: http://nl.wikipedia.org/wiki/Network\_File\_System

Het voordeel van Samba en/of NFS ondersteuning in de CFULLHDMA is dat er geen speciale UPnP AV server benodigd is voor het afspelen van uw mediabestanden: het simpelweg delen van uw mediabestanden volstaat (gedeelde netwerkmap).

Let op : Om gebruik te kunnen maken van de Samba en/of NFS mogelijkheid op de Conceptronic CFULLHDMA, heeft u minstens firmware versie 01.09.10.06 nodig. De CFULLHDMA kan zichzelf automatisch bijwerken naar de nieuwste versie via de optie 'Firmware Upgraden'  $\rightarrow$  'Internet Upgrade' in het 'Setup'  $\rightarrow$  'Versie' menu van de CFULLHDMA. Mocht uw CFULLHDMA niet met het internet verbonden zijn, dan kunt u van de USB upgrade mogelijkheid gebruik maken. De firmware en instructies zijn te downloaden via de 'Downloads' sectie van www.conceptronic.net.

### 2. Samba/CIFS gebruiken op de CFULLHDMA

Om door de Samba/Windows mappen te kunnen bladeren, dient u uw mediabestanden op uw computer of NAS te delen. Onderstaande instructies geven aan hoe u uw mediabestanden in Windows XP of Windows Vista kunt delen.

Let op : Dit document beschrijft enkel het delen van mappen en bestanden in Windows XP en Windows Vista. Sla de handleiding van uw besturingssysteem of NAS erop na om na te gaan hoe u uw mappen en bestanden kunt delen.

#### 2.1 Mappen delen in Windows XP

- Open 'Deze Computer' via het start menu of het bureaublad en blader naar de map met mediabestanden die u wilt delen.
- Klik één keer op de map met mediabestanden en selecteer de optie 'Deze map delen' in het linkermenu.

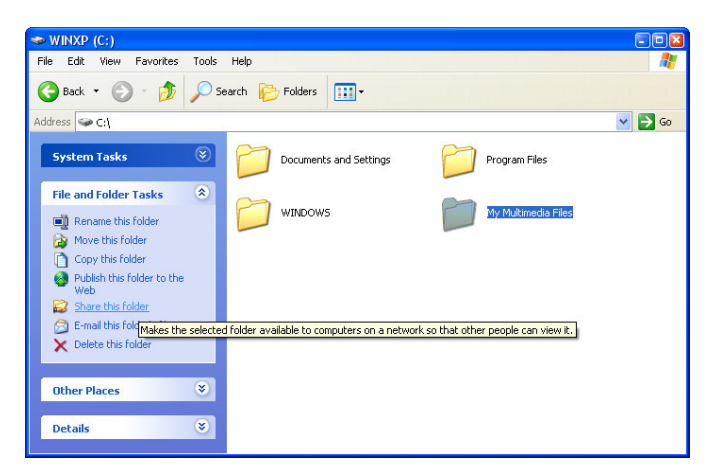

[ Deze Computer – Map delen ]

De eigenschappen van de map worden getoond, met het tabblad 'Delen' actief.

Onder het kopje 'Bestanden en mappen via het netwerk delen' kan de map gedeeld worden.

Als dit de eerste keer is dat u mappen deelt, dient u de Netwerk Setup Wizard uit te voeren door op de regel 'Netwerk Setup Wizard' in het venster te klikken.

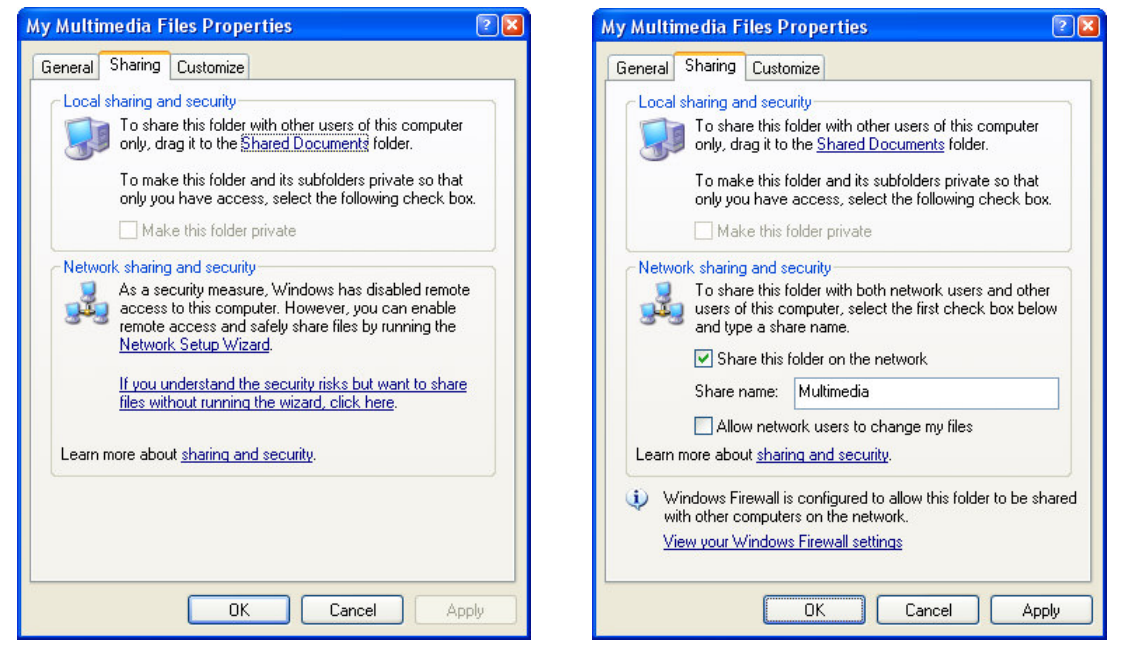

[ Eigenschappen – Tabblad Delen ] [ Eigenschappen – Tabblad Delen ]

- Als de Network Setup Wizard al eens is uitgevoerd, dan kunt u de optie 'Deze map op het netwerk delen' aanvinken.
- Voer een naam in voor de gedeelde netwerkmap en klik op 'Toepassen'.
- Klik op 'OK' om het venster te sluiten.

De map wordt nu met een icoon van een hand eronder getoond, wat aangeeft dat deze map gedeeld wordt.

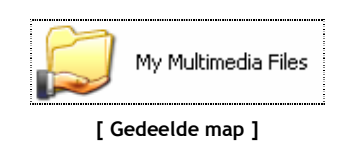

#### 2.2 Map delen in Windows Vista

- Open 'Computer' via het start menu of het bureaublad en blader naar de map met mediabestanden die u wilt delen.
- Klik één keer op de map met mediabestanden en selecteer de optie 'Delen' in de menubalk bovenin het venster.

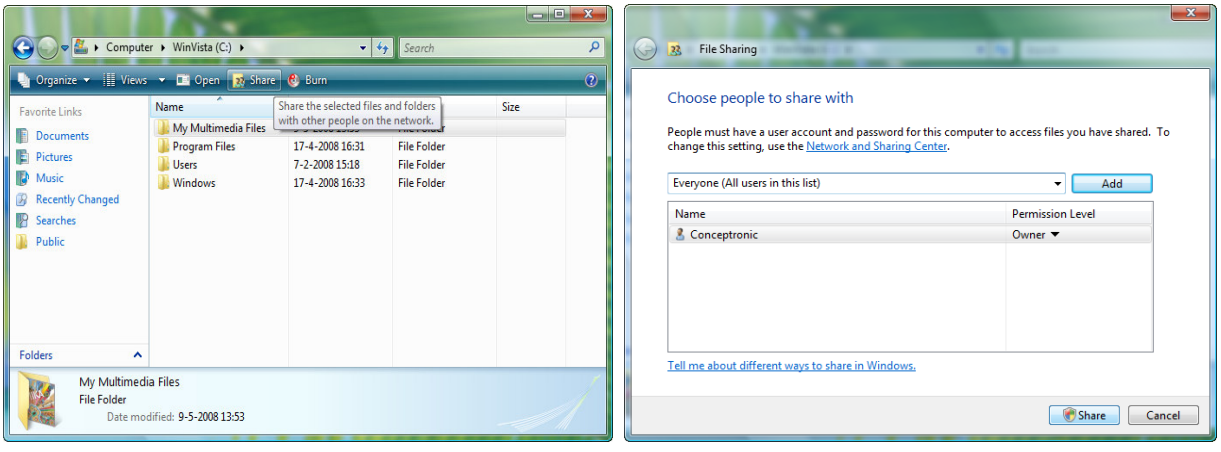

[ Computer - Map delen ] [ Bestandsdeling ]

Standaard wordt uw Windows Vista gebruikersaccount in de deellijst als eigenaar van de map gezet.

- U kunt meer gebruikers aan de deellijst toevoegen door ze vanuit het dropdown menu te selecteren en op de knop 'Toevoegen' te drukken.
- Als de lijst met gebruikers compleet is, klikt u op de 'Delen' knop om de map te delen.

De map wordt nu met een icoon van twee poppetjes erbij getoond, wat aangeeft dat deze map gedeeld wordt.

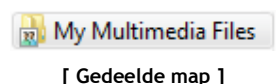

#### 2.3 Door Samba mappen bladeren op de CFULLHDMA

Als uw map met mediabestanden gedeeld is, kunt u met de CFULLHDMA daarin bladeren.

• Selecteer de optie 'Mijn Media' in het hoofdmenu.

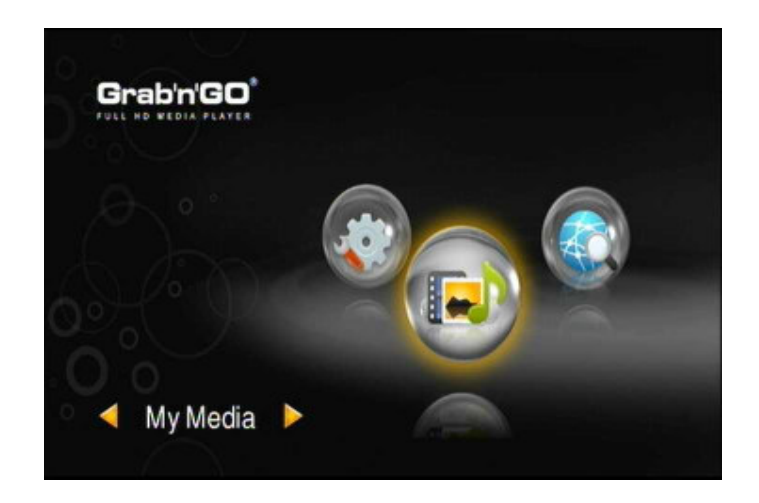

Alle UPnP AV servers en verbonden USB opslagapparaten worden op het scherm getoond (wanneer aanwezig). Binnen enkele seconden zullen de Samba mappen onder de lijst met UPnP AV servers en USB opslagapparaten weergegeven worden. UPnP AV servers, USB opslagapparaten en Samba mappen zijn van elkaar te onderscheiden door de verschillende iconen.

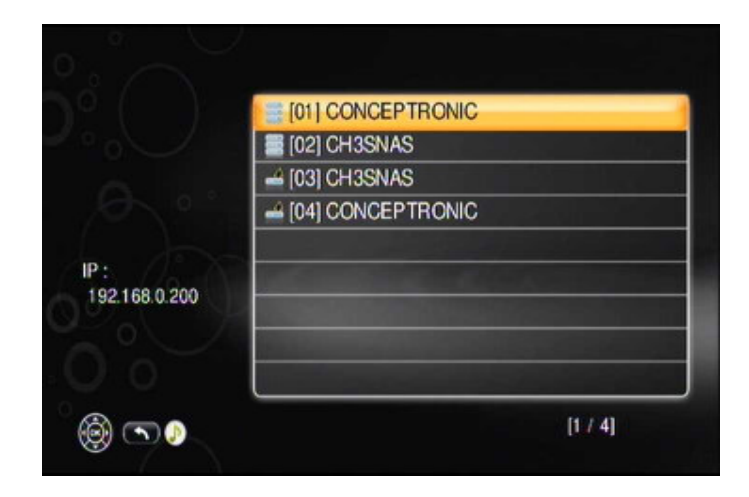

U kunt nu door uw mediabestanden bladeren en ze afspelen, zoals beschreven staat in de handleiding van de CFULLHDMA.

### 3. NFS gebruiken op de CFULLHDMA

Om gebruik te kunnen maken van NFS, heeft u een NFS compatibel apparaat, zoals de Conceptronic CH3SNAS of een computer met Linux besturingssysteem, nodig. In dit hoofdstuk wordt uitgelegd hoe NFS gebruikt kan worden op de CH3SNAS en CFULLHDMA.

Let op : De Conceptronic CH3SNAS biedt standaard geen NFS functionaliteit. Hiervoor dient u 'Fun\_Plug' software op uw CH3SNAS te installeren, waarvoor enige basiskennis van Linux benodigd is. Voor dit document hebben wij gebruik gemaakt van Fun\_Plug versie 0.5.

#### 3.1 CH3SNAS voorbereiden: Firmware & Fun\_Plug

- Download de meest recente firmware voor de CH3SNAS van www.conceptronic.net.
- Installeer de firmware aan de hand van de bijgevoegde upgrade instructies.
- Download de meest recente Fun\_Plug voor de CH3SNAS van http://www.inreto.de/dns323/fun-plug/.
- Installeer de Fun\_Plug aan de hand van de bijgevoegde 'Getting Started' instructies.

Let op : Zorg ervoor dat u de CH3SNAS opnieuw opstart na de installatie van de Fun\_Plug.

#### 3.2 CH3SNAS voorbereiden: NFS inschakelen

Om NFS op de CH3SNAS uit te voeren, heeft u een telnet client zoals Putty nodig. Deze client zorgt ervoor dat u de CH3SNAS op systeemniveau kunt bedienen en zo de opdracht te geven om NFS uit te voeren.

- Download de Putty client van http://www.chiark.greenend.org.uk/~sgtatham/putty/download.html (of gebruik www.google.nl en zoek op 'Putty').
- Start de Putty client.

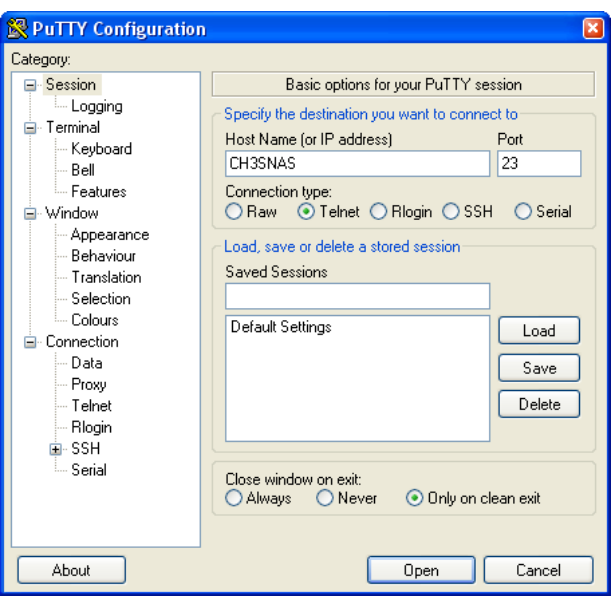

- Voer de hostnaam (standaard: CH3SNAS) of het IP-adres van uw CH3SNAS in het 'Host Name' veld in.
- Selecteer 'Telnet' onder 'Connection type'.
- Klik op 'Open'.

Putty zal verbinding maken met de CH3SNAS en het commando '/mnt/HD\_a2 #' op het scherm tonen:

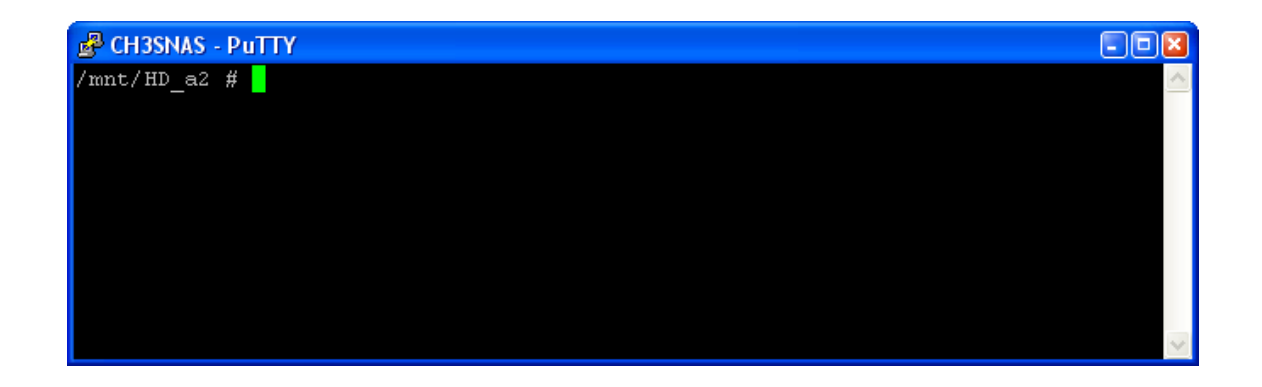

• Voer het volgende commando in: sh /mnt/HD\_a2/ffp/start/unfsd.sh start

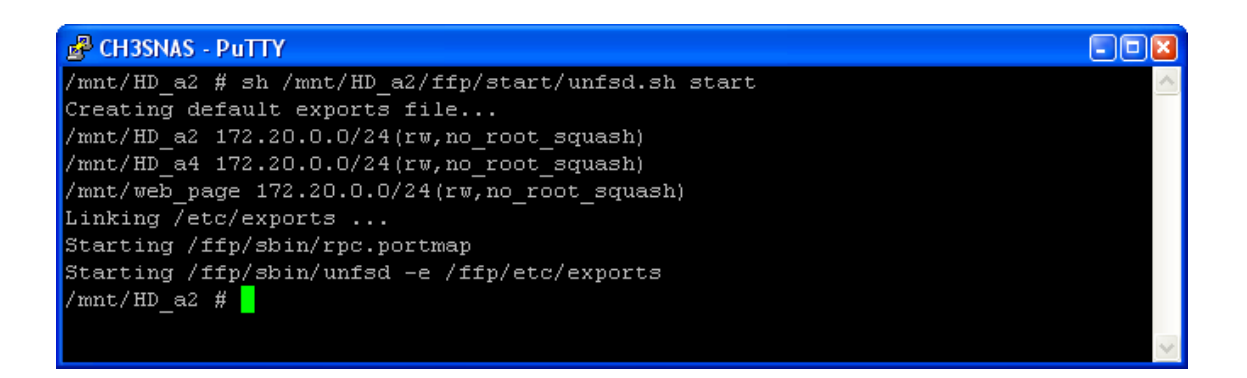

De CH3SNAS zal NFS inschakelen.

Let op : NFS is nu voor deze sessie ingeschakeld op CH3SNAS. Als u de CH3SNAS uitzet of opnieuw opstart, zal NFS uitgeschakeld zijn.

Om ervoor te zorgen dat NFS automatisch start als de CH3SNAS wordt aangezet, dient het 'Fun\_Plug' bestand in de root van de CH3SNAS harde schijf aangepast te worden door het volgende commando er aan toe te voegen:

#### sh /mnt/HD\_a2/ffp/start/unfsd.sh start

Indien u Windows gebruikt om het bestand te bewerken, dient u geen Notepad of andere ingebouwde tekstbewerker te gebruiken. Doet u dat wel, dan zal dat resulteren in een onbruikbaar Fun\_Plug bestand. Wij raden daarom aan om gebruik te maken van een tekstbewerker zoals Notepad++, die via onderstaande link te downloaden is: http://notepad-plus.sourceforge.net/

Nu NFS is gestart, kunt u de NFS link aan uw CFULLHDMA gaan toevoegen, zoals beschreven staat in hoofdstuk 3.3.

#### 3.3 De NFS map aan de CFULLHDMA toevoegen

Het CFULLHDMA hoofdmenu toont de sectie 'i-Media' om verbinding te maken met audio en/of video in het netwerk of op internet. De i-Media sectie wordt tevens gebruikt om NFS mappen in het netwerk te kunnen gebruiken.

De makkelijkste manier om NFS mappen aan uw CFULLHDMA toe te voegen is door de ingebouwde web interface van de CFULLHDMA via uw computer te benaderen.

• Zet de CFULLHDMA aan en ga naar de 'i-Media' sectie. Rechtsonder wordt het IP-adres getoond.

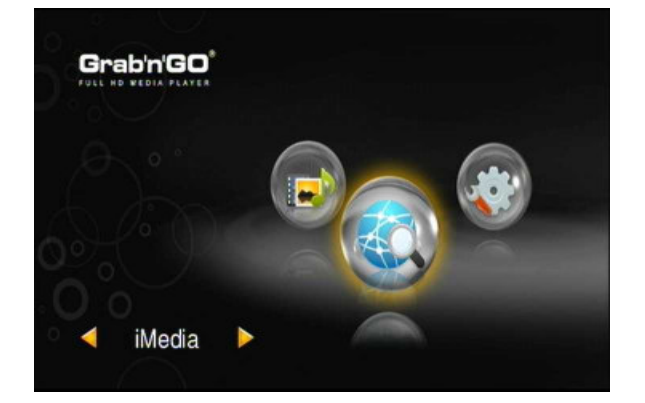

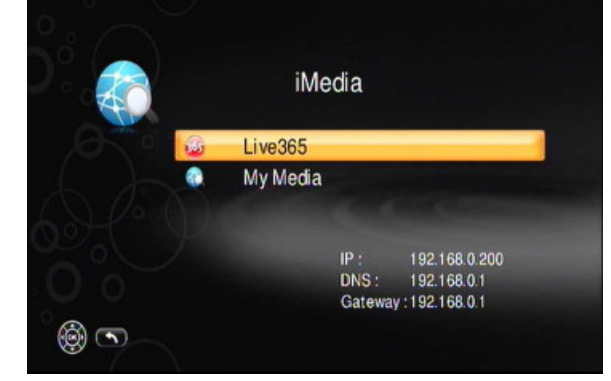

• Start een web browser op uw computer en voer het volgende adres in:

http://<IP-OF-CFULLHDMA>:49152/web/IMedia

(waar <IP-OF-CFULLHDMA> vervangen dient te worden door het IP-adres wat in de iMedia sectie staat).

Voorbeeld : Als de iMedia sectie 192.168.0.200 aangeeft, dient u dit in te voeren:

### http://192.168.0.200:49152/web/IMedia

De iMedia configuratiepagina van de CFULLHDMA zal getoond worden.

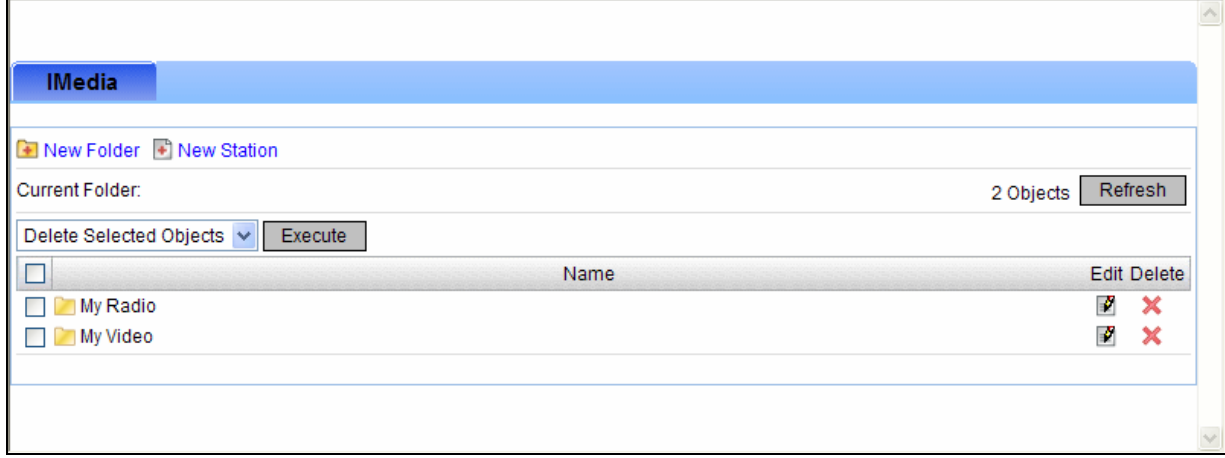

• Klik op de knop 'New Station'.

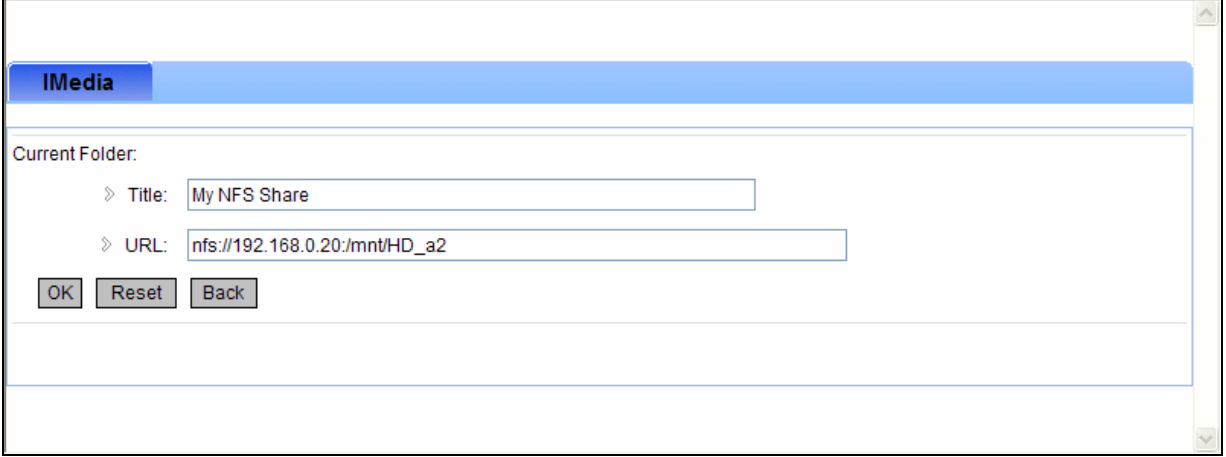

- Voer een naam in voor de NFS map. Bijvoorbeeld: 'My NFS Share'.
- Voer het volgende adres in: nfs://<IP-OF-NFS-DEVICE>:/mnt/HD\_a2 (waar <IP-OF-NFS-DEVICE> vervangen dient te worden door het IP-adres van de CH3SNAS).

### Voorbeeld : Als het IP-adres van uw CH3SNAS 192.168.0.20 is, voert u het volgende in: nfs://192.168.0.20:/mnt/HD\_a2

• Klik op de 'OK' knop om de NFS map in de CFULLHDMA configuratie op te slaan.

#### 3.4 Door de NFS map bladeren.

Als de NFS map aan de i-Media sectie is toegevoegd, kunt u met de CFULLHDMA door de map bladeren.

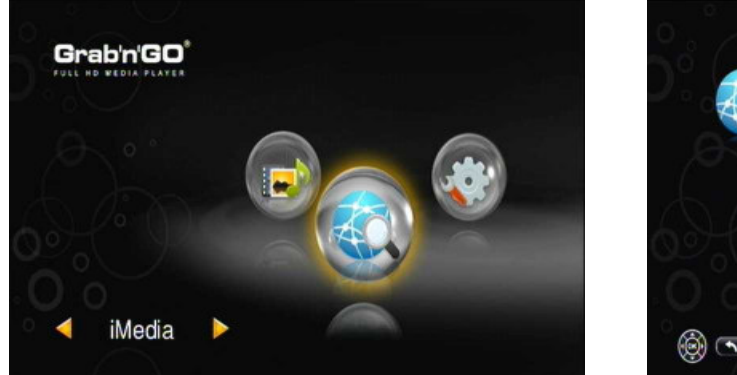

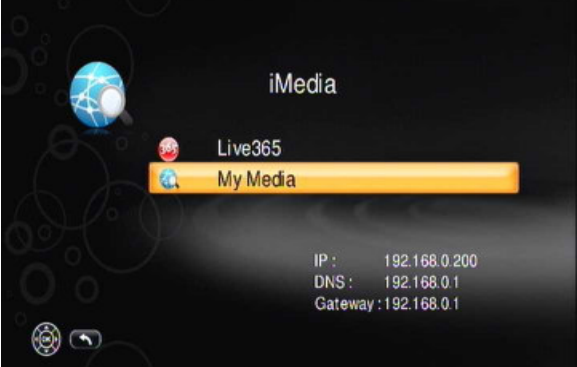

- Kies 'i-Media' in het hoofdmenu.
- Kies 'Mijn Media' in het i-Media menu.

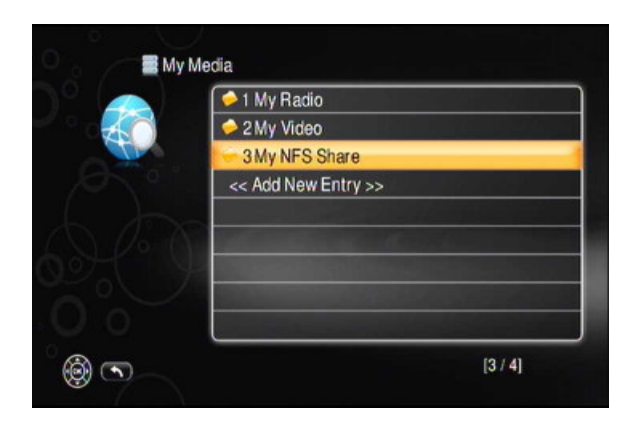

• Selecteer de NFS map vanuit de lijst (bijvoorbeeld: 'My NFS Share', zoals aangemaakt in hoofdstuk 3.3).

U kunt nu door de NFS map bladeren en uw mediabestanden afspelen.